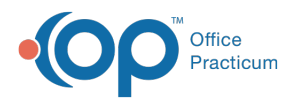

#### Important Content Update Message

(official version 20.0.x) is the certified, 2015 Edition, version of the Office Practicum<br>software. This is displayed in your software (Help tab > About) and in the Help Cen We are currently updating the OP Help Center content for the release of OP 20. OP 20 software. This is displayed in your software (**Help tab > About**) and in the Help Center tab labeled Version 20.0. We appreciate your patience as we continue to update all of our content.

# Cross Mapping SNOMED Codes

Last Modified on 11/18/2019 3:42 pm EST

Version 14.19

### **Path: Clinical or Billing tab > Diagnosis Codes**

## **Overview**

The cross-mapping of diagnoses allows users to map a single diagnosis to multiple methodologies. For example, matching ICD-10 codes to lateral SNOMED coding. SNOMED mapping can be completed in the Diagnostic Code Editor window, in **Visit Templates**, and in the Assessment section of a visit note.

#### Cross-Mapping Diagnosis Codes

- 1. Navigate to the Diagnosis Code Management window by following the path above.
- 2. Search for the diagnosis code to map:
	- a. Enter the search criteria (Code or Description).
	- b. Select the correct**Result Set** radio button.
	- c. Click the **Search** button.
- 3. Select the code to map.
- 4. Click the **Edit** button. The Diagnostic Code Editor window is displayed.
- 5. Click the **Cross Mappings** tab.
- 6. Complete the mapping:
	- a. Click in the **Mapped Code Set** field.
	- b. Use the drop-down menu to select the appropriate code set for which you will map to.
	- c. Click the **SNOMED Search** button  $\boxed{\mathcal{R}}$ . A list of the matching mapped code fitting the description are displayed.
	- d. Select the appropriate code or click the **Full Search** button to search for further results.
- 7. Click the **Save** button to retain your changes.

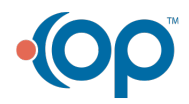

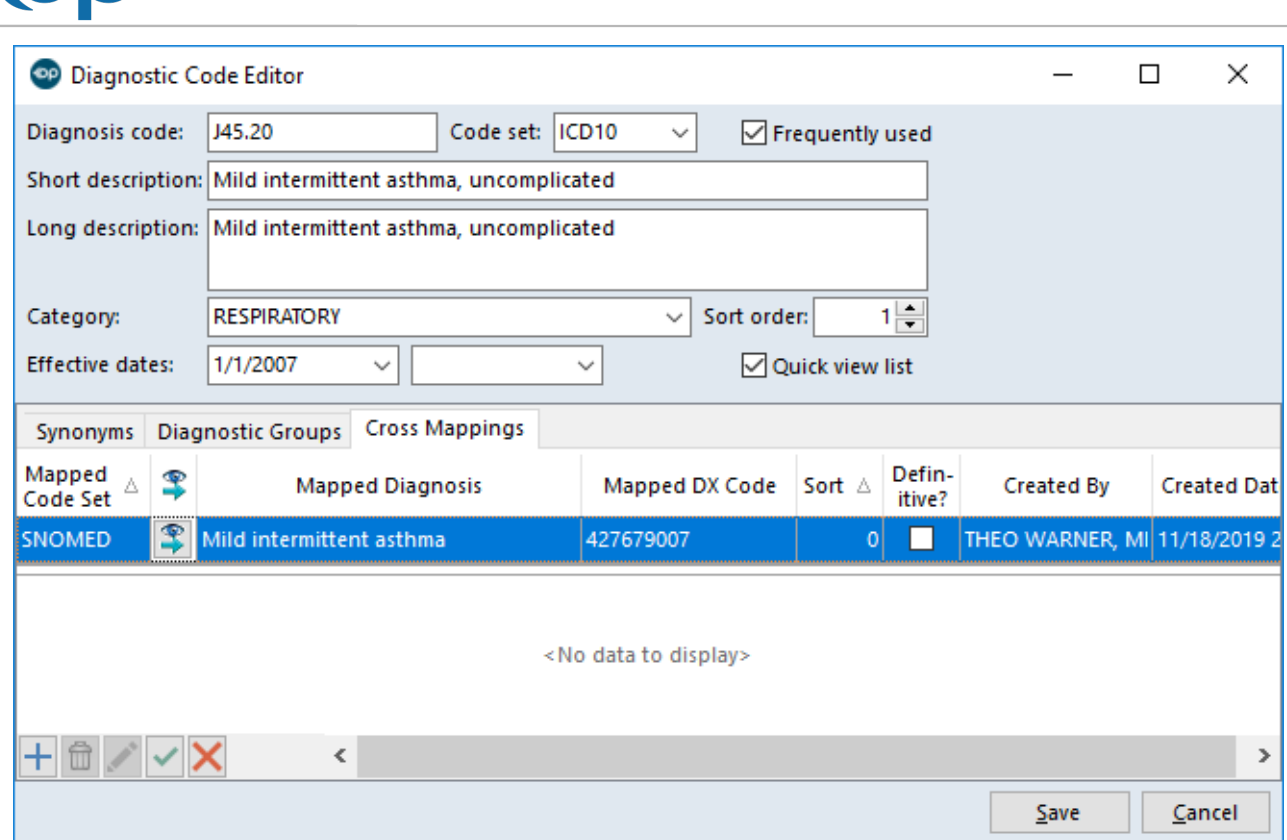

Version 14.10

Office

#### **Utilities > Manage Codes > Diagnosis Codes**

### **Overview**

Cross Mapping Diagnosis allows users to map a single diagnosis to multiple methodologies (Example:Matching ICD10 to lateral SNOMED coding).

## Cross Mapping Diagnosis Codes

- 1. Open the Diagnosis Code Management Window. Begin by searching for the code. Enter the search criteria (Code or Description). Be sure to select the correct Result Set based on criteria.
	- To confirm this is the correct Diagnosis Code, consult your most up to date coding book.
- 2. When you have located the code and are ready to add the**Cross Mapping**, click on the **Edit** button  $\sqrt{\phantom{a}}$ .

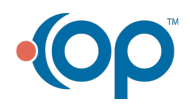

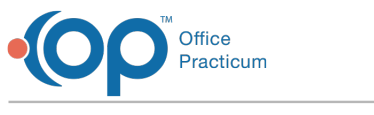

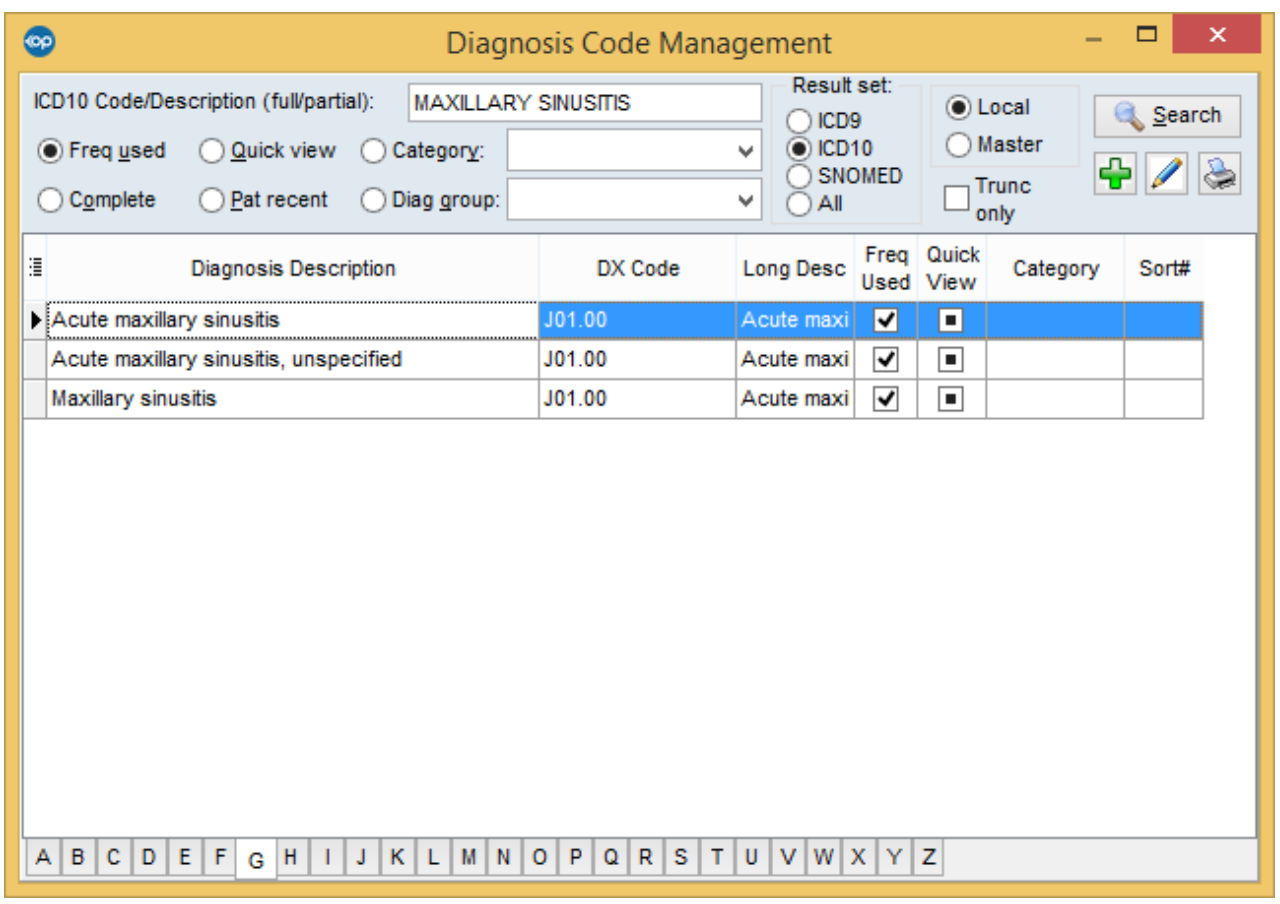

#### **Diagnosis Code Management**

- 3. Click on the tab**Cross Mappings**.
- 4. Click the down arrow underneath the column titled**Mapped Code Set.** Choose the appropriate code type and the Description/Synonym will auto populate.
- 5. Click on the **Identify** button  $\boxed{\mathbf{\hat{P}}}$ .
- 6. This will return a list of the matching Mapped Code set options that fit the description. Click on the one you want.
- 7. Click **Save** to retain your changes.

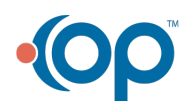

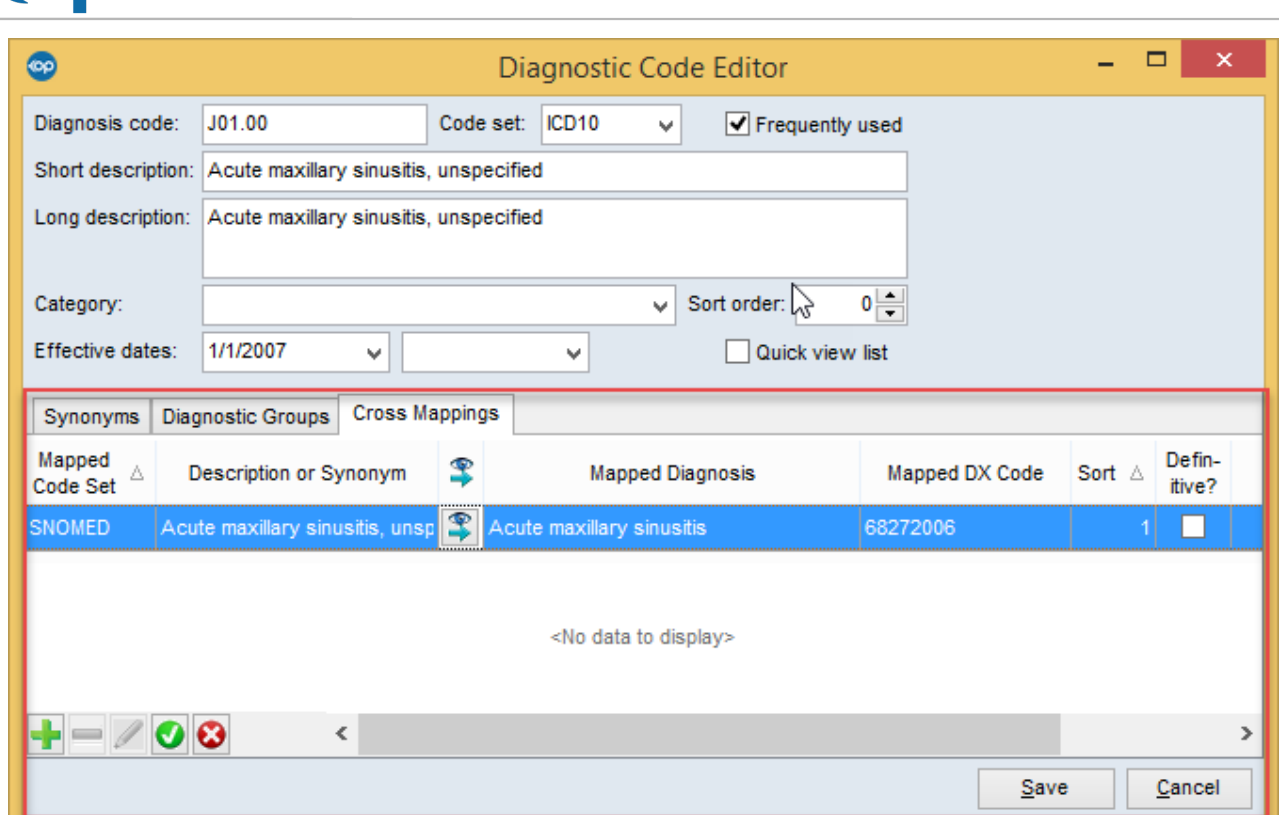

**Diagnosis Code Editor**

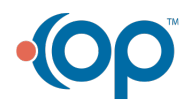

**OO**<sup>o"</sup>Practicum